# USB-AD

USB miniature external Measurement System

- 16 analoge Eingangskanäle, ±5V Messen analoger Signale
- Anschluss über USB-Schnittstelle analoge Steuerung
- 
- 
- 1 analoger 12 Bit Ausgangskanal ideal für mobilen Einsatz
- je 4 digitale Ein-/ Ausgangskanäle

#### **Features**  Applications

- 
- 
- USB 2.0 kompatibel Messen digitaler Signale
- 12 Bit Auflösung digitale Steuerung
	-

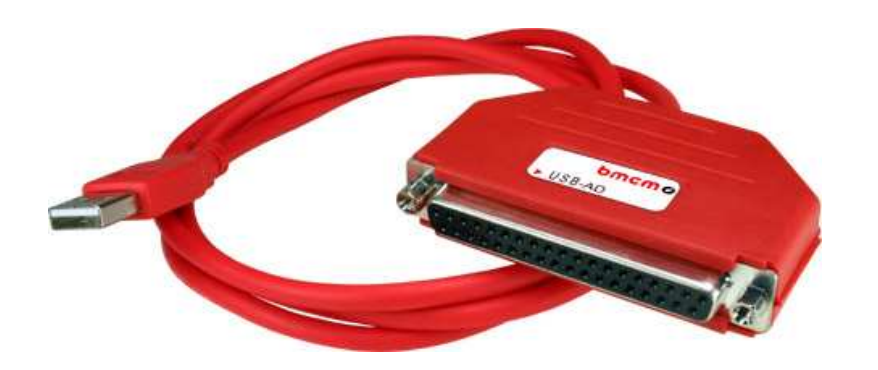

Mit dem Einzug der modernen PC-Generation stehen immer weniger interne Steckplätze für Erweiterungskarten zur Verfügung. Hier bietet das externe Gerät **USB-AD** im kompakten Steckerdesign eine attraktive Alternative für die bisher im Rechner integrierten PC-Messkarten der BMC Messsysteme GmbH.

Es handelt sich dabei um eine USB-Lösung mit

**... 16 analogen Eingängen ...** 

und einer Genauigkeit von 12 Bit im

**... Messbereich** ±**5V ... .**  Zusätzlich stehen für das **USB-AD** ein

**... analoger Ausgangskanal und je 4 digitale Ein-/ Ausgänge ...** 

**1 Inbetriebnahme des Geräts** 

Geräts geschieht über die USB-Verbindung.

zur Verfügung.

USB typische Features wie *hot pluggable* (Geräte auch im laufenden Betrieb problemlos anschließbar), bis zu 127 Geräte verwendbar, Plug&Play, sowie die Stromversorgung durch die USB-Schnittstelle sind dabei selbstverständlich.

Als universelles Messsystem besticht **USB-AD** durch seine auffallende kompakte Größe und ist deshalb besonders für

#### **... mobilen Einsatz geeignet ... .**

Als kostenloses Zubehör werden<br>für Windows® 2000/XP/Vista für Windows® 2000/XP/Vista unter anderem ein USB-Treiber und ein ActiveX Control **LibadX** zur Hardware unabhängigen Programmierung mitgeliefert.

Ferner lässt sich **USB-AD** unter Windows® 2000/XP/Vista zusammen mit der modernen Messdate-

Schließen Sie das USB-Kabel des **USB-AD** an einem freien USB-Anschluss des PCs an. Die Stromversorgung des

nerfassungs- und Verarbeitungssoftware

bmc messsysteme ambh

**CMC** 

#### **... NextView® 4 ...**

verwenden. Diese ist in verschiedenen Versionen (Professional, Lite, Client/Server etc.) erhältlich. Die kostenlose Version **Next-View® 4 Live!** ist im Lieferumfang enthalten.

Mit **NextView® 4 Live!** lässt sich der gesamte Funktionsumfang des **USB-AD** testen.

Direkt unterstützt wird das **USB-AD** von den Betriebssystemen

#### **… MAC OS X, FreeBSD und Linux … .**

Eine Treiberinstallation ist hier nicht erforderlich.

Zusätzliche Informationen und die neuesten Softwareversionen erhalten Sie auf unserer Homepage unter:

[http://www.bmcm.de](http://www.bmc-messsysteme.de/)

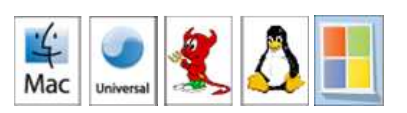

# **2 Pinbelegung**

Das USB-Messsystem verfügt über 16 Analogeingänge, 1 Analogausgang und je 4 Digitalein- und -ausgänge (CMOS-Pegel: *low=*0V-1V; *high*=3V-5V). Der Anschluss erfolgt über die 37-polige Sub-D Buchse des **USB-AD**.

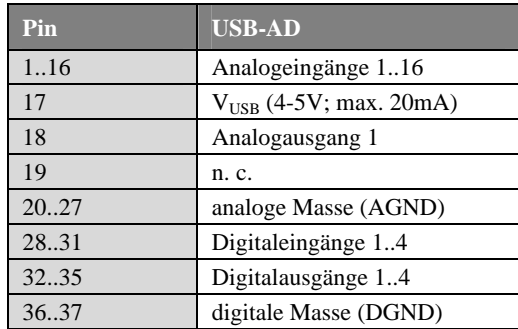

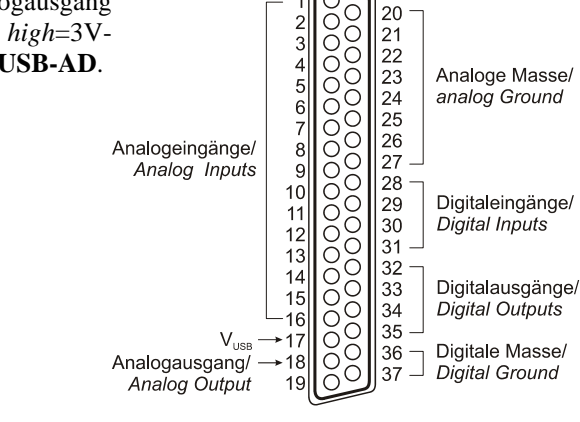

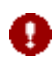

- **Die Pinbelegung entspricht durch das Herausführen der Digitalkanäle nicht dem bmcm Standard. Dies kann bei Kombination mit manchen bmcm Anschlusssystemen (z. B. AAR, ZU37BB/-CB/-CO) dazu führen, dass die analoge Masse für Analog In 9..16 nicht direkt verfügbar ist!**
- **Die max. Potentiale gegenüber Masse dürfen** ±**7V nicht überschreiten. Bei Überspannungen an einem Kanal können auch alle anderen Kanäle falsche Werte anzeigen.**
- **Die digitalen Ein- bzw. Ausgänge sind mit 1k**Ω **Widerständen geschützt. Bei einer Eingangsspannung außerhalb des zugelassenen Spannungsbereichs von 0V..5V kann dies Schäden verursachen.**

# **3 Softwareinstallation**

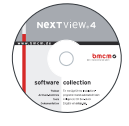

Sämtliche für **USB-AD** zur Verfügung stehende Software für Windows® 2000/XP/Vista und Dokumentation befindet sich auf der im Lieferumfang inbegriffenen "Software Collection"-CD. Beim Einlegen der CD öffnet automatisch ein CD-Starter (andernfalls: **setup.exe** starten).

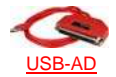

Wechseln Sie auf die Produktseite des **USB-AD**, indem Sie im CD-Starter den Eintrag "Produkte" und dann das Gerät ("USB-AD") auswählen, das unter der Schnittstelle "USB" aufgelistet ist.

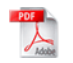

Detaillierte Hinweise zur Installation und Bedienung der Software befinden sich in den zugehörigen Handbüchern. Um die Dokumentation im PDF-Format zu öffnen, wird der Adobe Acrobat Reader benötigt.

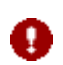

**Die Installationen können direkt von CD aus ausgeführt werden. Lässt dies Ihr Browser nicht zu, speichern Sie zuerst das Installationsprogramm auf die Festplatte und starten dies dann separat.** 

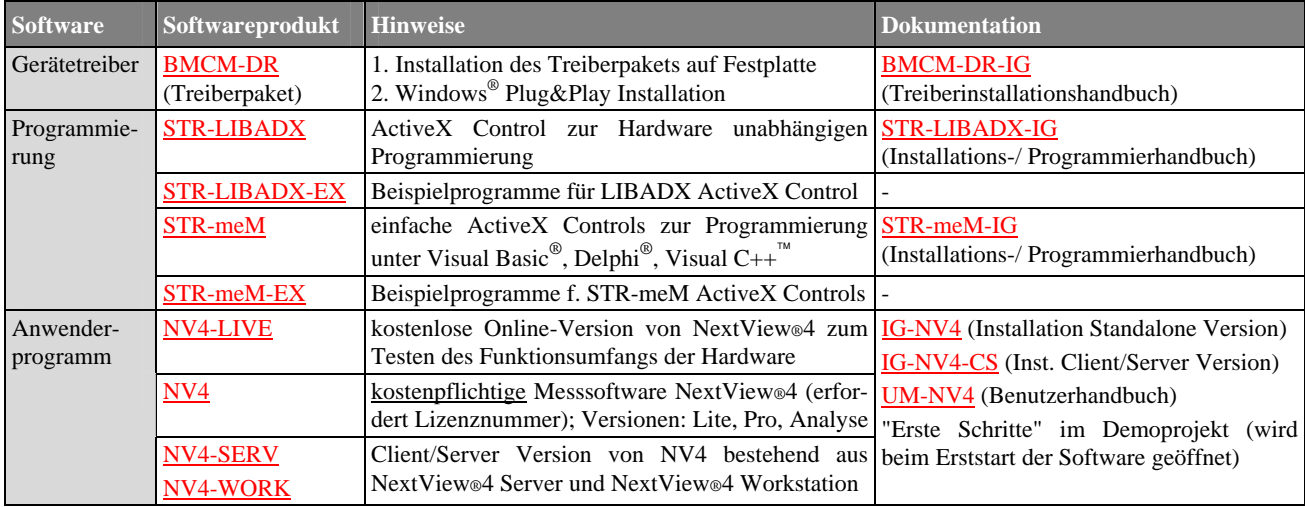

### **3.1 Treiberinstallation**

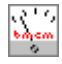

Für **USB-AD** ist immer eine Treiberinstallation erforderlich. Erst dann kann weitere Software installiert werden. Installieren Sie den Treiber bitte in der beschriebenen Reihenfolge.

#### **3.1.1 Treiberpaket installieren**

Die vorherige Installation des bmcm Treiberpakets **BMCM-DR** auf die Festplatte Ihres PCs erleichtert Windows<sup>®</sup> die Treibersuche erheblich. Insbesondere bei Treiberupdates muss nur das neue Treiberpaket installiert werden, die Hardware verwendet automatisch die neue Version. Das Treiberpaket befindet sich auf der Produktseite des **USB-AD** auf der "Software Collection"-CD.

#### **3.1.2 Plug&Play Installation**

Sobald **USB-AD** am PC angeschlossen wird, meldet das System die neue Hardware. Starten Sie die automatische Hardwareerkennung durch Auswahl der folgenden Option:

- **Windows® XP**: "Software automatisch installieren" (SP2: nicht mit Windows® Update verbinden!)
- **Windows® 2000**: "Nach einem passenden Treiber für das Gerät suchen"

Unter Windows® Vista sind keine Angaben erforderlich. Bei Anschluss der Hardware wird der Treiber automatisch installiert, da er aufgrund der Vorinstallation des Treiberpakets bereits auf der Festplatte befindet. Deshalb muss auch unter Windows® 2000 kein weiterer Ort für die Treibersuche angegeben werden.

#### **3.1.3 Überprüfung der Installation**

Im Geräte-Manager von Windows® befindet sich nach erfolgreicher Installation der Eintrag "Messdatenerfassung (BMC Messsysteme GmbH)", der die installierte bmcm Hardware auflistet. Diese wird folgendermaßen geöffnet:

- **Windows® Vista**: Start / Systemsteuerung / System / Aufgaben: "Geräte-Manager"
- **Windows® XP**: Start / Systemsteuerung / System / TAB "Hardware" / Schaltfläche "Geräte-Manager"
- **Windows® 2000**: Start / Einstellungen / Systemsteuerung / System / TAB "Hardware" / Schaltfl. "Geräte-Manager"

Ein Doppelklick auf das **USB-AD** zeigt dessen Eigenschaften an. Allgemeine Informationen, Hinweise auf Gerätekonflikte und mögliche Fehlerursachen erhält man im TAB "Allgemein".

### **3.2 Programmierung**

Die Programmierung des **USB-AD** mit Visual Basic®, Delphi®, Visual C++™ ist unter Windows® 2000/XP/Vista mit dem Hardware unabhängigen STR-LIBADX ActiveX Control möglich. Dies befindet sich auf der Produktseite des **USB-AD**. Nach Installation muss das ActiveX Control in der jeweiligen Programmierumgebung eingebunden werden.

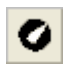

- **Visual Basic®**: Menü "Projekt / Komponenten", Eintrag "LIBADX Object Library 4.0" **Delphi<sup>®</sup>:** Menü "Komponenten / ActiveX importieren", Eintrag "LIBADX Object Library 4.0"

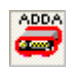

Einfachere, Produkt spezifische ActiveX Controls STR-meM befinden sich auf der Produktseite des **USB-AD** auf der "Software Collection"-CD. In diesem Fall wird **USB-AD** wie das Vorgängermodell meM-ADDA angesprochen und mit dem Eintrag "meM-ActiveX Control module" eingebunden.

Durch Auswahl des Eintrags **STR-LIBADX-EX** bzw. STR-meM-EX, der direkt im Anschluss an das Installationsprogramm des jeweiligen ActiveX Controls aufgelistet wird, lassen sich Beispielprogramme (inkl. Source Code) installieren, die die Verwendung des ActiveX Controls demonstrieren.

### **3.3 USB-AD mit NextView®4 verwenden**

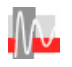

Installieren Sie die Live!-Version der professionellen Software für Messdatenerfassung und Verarbeitung NextView®4 um die Eigenschaften und Funktionen des **USB-AD** direkt zu testen. Das Installationsprogramm NV4-LIVE ist im Bereich "NextView® 4.x" verfügbar. Wählen Sie während der Installation im Dialog "Geräteinstallation" mit der Schaltfläche "Hinzufügen" Ihr Messsystem (**USB-AD**) aus.

Eine erste Anleitung zur Bedienung des Programms erhalten Sie beim Öffnen der Software. Für detaillierte Informationen steht u. a. eine Online-Hilfe zur Verfügung.

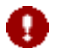

**Mit NextView®4 Live! können Signale nicht gespeichert werden. Die Vollversion NextView®4 ist kostenpflichtig und erfordert eine Lizenznummer!** 

## **4 Wichtige Benutzungshinweise zu USB-AD**

- Das Gerät ist nur für Kleinspannungen geeignet, beachten Sie die entsprechenden Vorschriften! Aus EMV Gründen darf nur in geschlossenem Gehäuse betrieben werden. ESD Spannungen an offenen Leitungen können im Betrieb zu Fehlfunktionen führen.
- Zum Reinigen des Gerätes nur Wasser mit Spülmittel verwenden. Eine Wartung ist nicht vorgesehen.
- An der 37-poligen Sub-D Buchse werden die Signale angeschlossen, dabei möglichst geschirmte Kabel verwenden. Für gute Störunterdrückung den Schirm einseitig anschließen. Offene Eingänge ggf. abschließen.
- Die Gerätemasse und das Gehäuse haben eine el. Verbindung mit der Masse des PCs. Meist ist die Masse des PCs auch geerdet. Achten Sie darauf, dass keine Erd- oder Masseschleifen entstehen, andernfalls entstehen Messfehler!
- Nicht geerdete PCs (Notebooks) erzeugen an der USB-Buchse oft hohe Potentiale gegenüber Erde und verhindern so einen sicheren Betrieb. Gegebenenfalls muss das Messsystem geerdet werden.
- Der Gain ist auf "gerade Werte" abgeglichen, so dass vom vollem Bereich des Wandlers nur 4000 Werte benutzt werden. Die Messbereiche sind dadurch effektiv immer etwas größer (±5,12V) als die angegebenen Messbereiche. Dies hat den Vorteil, dass auch Messbereichsüberläufe erkannt werden können. Der AD-Wandler des **USB-AD** hat ein Coderauschen von bis zu ±1 LSB.
- Das Produkt darf für keine sicherheitsrelevanten Aufgaben verwendet werden. Mit der Verarbeitung des Produkts wird der Kunde per Gesetz zum Hersteller und übernimmt somit Verantwortung für den richtigen Einbau und Benutzung des Produktes. Bei Eingriffen und/oder nicht bestimmungsgemäßem Einsatz erlischt die Garantie und alle Haftungsansprüche sind ausgeschlossen.

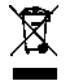

Das Produkt darf nicht über öffentliche Müllsammelstellen oder Mülltonnen entsorgt werden. Es muss entweder entsprechend der WEEE Richtlinie ordnungsgemäß entsorgt werden oder kann an bmcm auf eigene Kosten zurückgesendet werden.

# **5 Technische Daten USB-AD (typ. bei 20°C, 5V, nach 5min.)**

#### • **Analoge Eingänge**

Kanäle // Abtastgeschwindigkeit: 16 single-ended // bis zu 500 Werte/Sekunde ermittelbar (PC und Software abhängig)

#### • **Analogausgang**

Spannungsbereich // Auflösung: Ausgangsstrom: Nullpunktsdrift // Verstärkungsdrift:

#### • **Digitale Ein-/ Ausgänge**

Eingangswiderstand: Stromentnahme je Ausgangspin: Überspannungsschutz:

#### • **Allgemeine Daten**

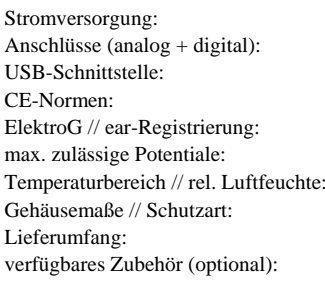

#### • **Softwareunterstützung**

Überspannungsschutz: max. ±12V (eingeschaltet), max. ±7V (ausgeschaltet), max. ±20mA in Summe über alle Eingänge! Eingangswiderstand // -kapazität: 1MΩ (bei ausgeschaltetem PC: 1kΩ) // 5pF Nullpunktsdrift // Verstärkungsdrift:  $\pm 50$ ppm/°C //  $\pm 50$ ppm/°C //  $\pm 50$ ppm/°C //  $\pm 50$ ppm/°C //  $\pm 50$ ppm/°C //  $\pm 50$ ppm/°C //  $\pm 50$ ppm/°C //  $\pm 50$ ppm/°C //  $\pm 50$ ppm/°C //  $\pm 50$ ppm/°C //  $\pm 50$ ppm/°C **Messbereich Auflösung abs. Genauigkeit Rauschen**  USB-AD:  $\pm 5V$   $12 \text{ Bit} (2,5mV)$   $\pm 5mV$   $\pm 1 \text{ LSB}$  **Die Genauigkeitsangaben beziehen sich immer auf den jeweiligen Messbereich. Fehler können sich im ungünstigsten Fall addieren.** 

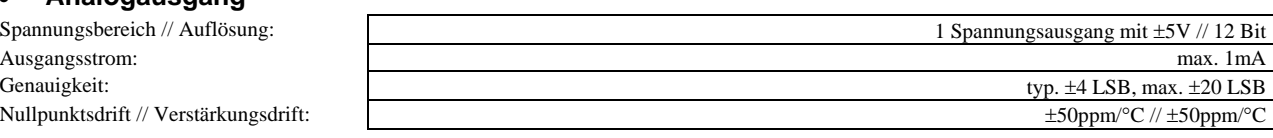

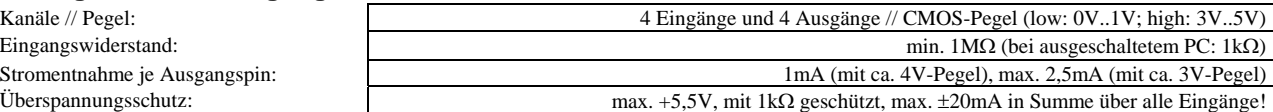

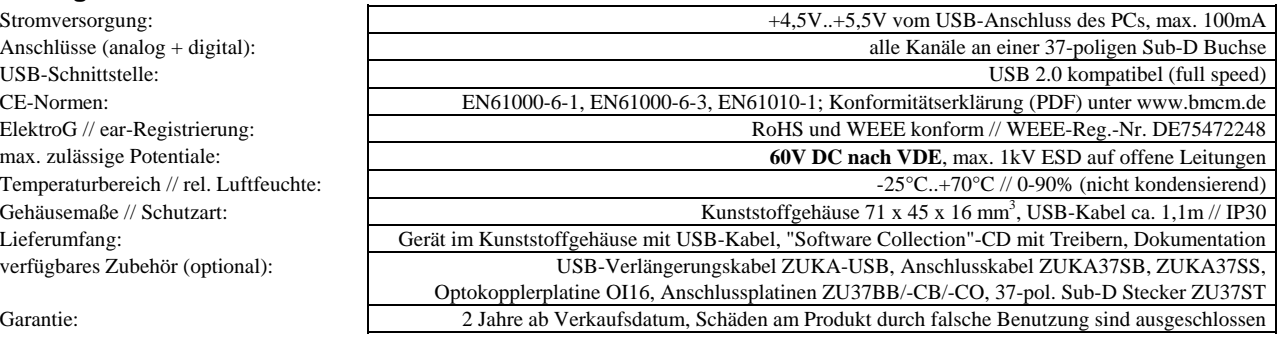

Software auf CD (mitgeliefert): ActiveX Controls LibadX (Hardware unabhängig) und STR-meM zur Programmierung unter Windows® 2000/XP/Vista; Messprogramm NextView®4 Live! zum Testen und zur Bedienung der Hardware, direkte Unterstützung unter MAC OS X, Universal, FreeBSD und Linux

NextView®4 (optional): professionelle Software in den Versionen Professional, Lite, Client/Server zur Erfassung und Analyse von Messdaten unter Windows® 2000/XP/Vista

**Hersteller: BMC Messsysteme GmbH. Irrtum und Druckfehler sowie Änderungen, die dem technischen Fortschritt dienen, vorbehalten. Rev. 2.1** 24.04.2008